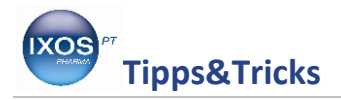

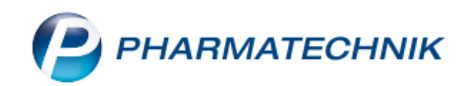

## **GTIN/EAN-Code mit PZN verknüpfen**

Vielen Artikeln ist im ABDA-Artikelstamm zwar eine PZN, aber kein GTIN- bzw. EAN-Code (Global Trade Item Number / European Article Number) zugeordnet. Wenn ein

solches Produkt dann nur einen Barcode für die GTIN/EAN aufweist, aber nicht für die PZN, dann wird es beim Einscannen an der Kasse oder in der Artikelsuche nicht erkannt. Um den Artikel in der Warenwirtschaft ein- oder auszubuchen, bleibt dann nur das Abtippen der PZN, sofern diese auf der Umverpackung angegeben ist, oder die Suche nach dem Artikelnamen.

Sie können jedoch einfach und schnell dafür sorgen, dass Sie die umständliche Suche nach dem betreffenden Artikel nicht beim nächsten Mal wiederholen müssen, indem Sie die mit dem Scanner lesbare Artikelnummer mit dem dazugehörigen Artikel in der Warenwirtschaft – mit der richtigen PZN – verknüpfen.

Wie Sie dazu vorgehen können, zeigen wir Ihnen hier.

Suchen Sie den betreffenden Artikel in der **Artikelverwaltung** durch Eingeben von PZN oder Artikelnamen heraus. Wählen Sie **Details – F8**, um sich die Artikeldetails anzeigen zu lassen.

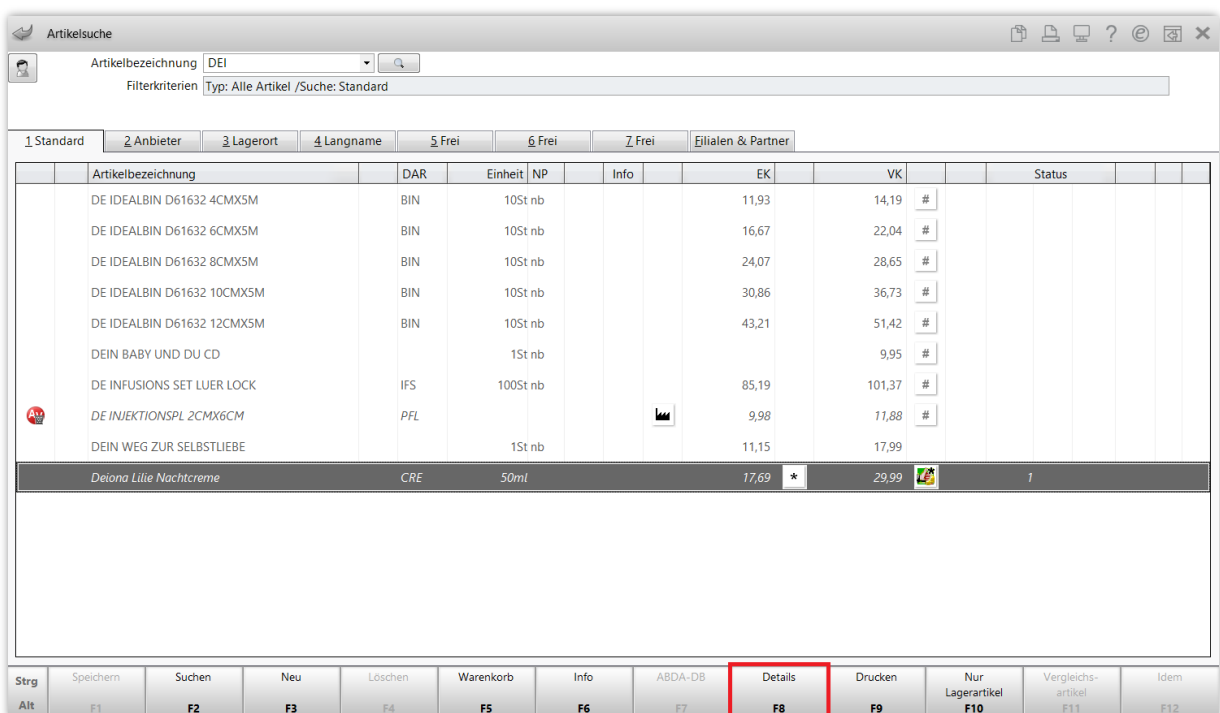

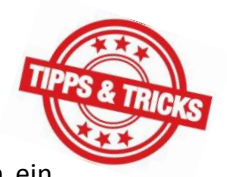

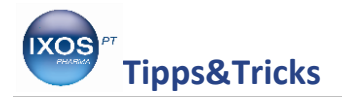

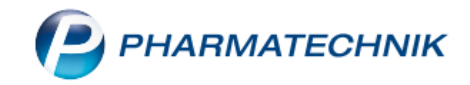

In den Artikeldetails wechseln Sie auf die Seite **Lagerdaten**.

Dort findet sich das Feld **GTIN/EAN**, das in unserem Beispiel keinen Eintrag enthält. Um nun eine solche Artikelnummer zuzuordnen, klicken Sie auf den Browse-Button <sup>-</sup> rechts neben dem Feld.

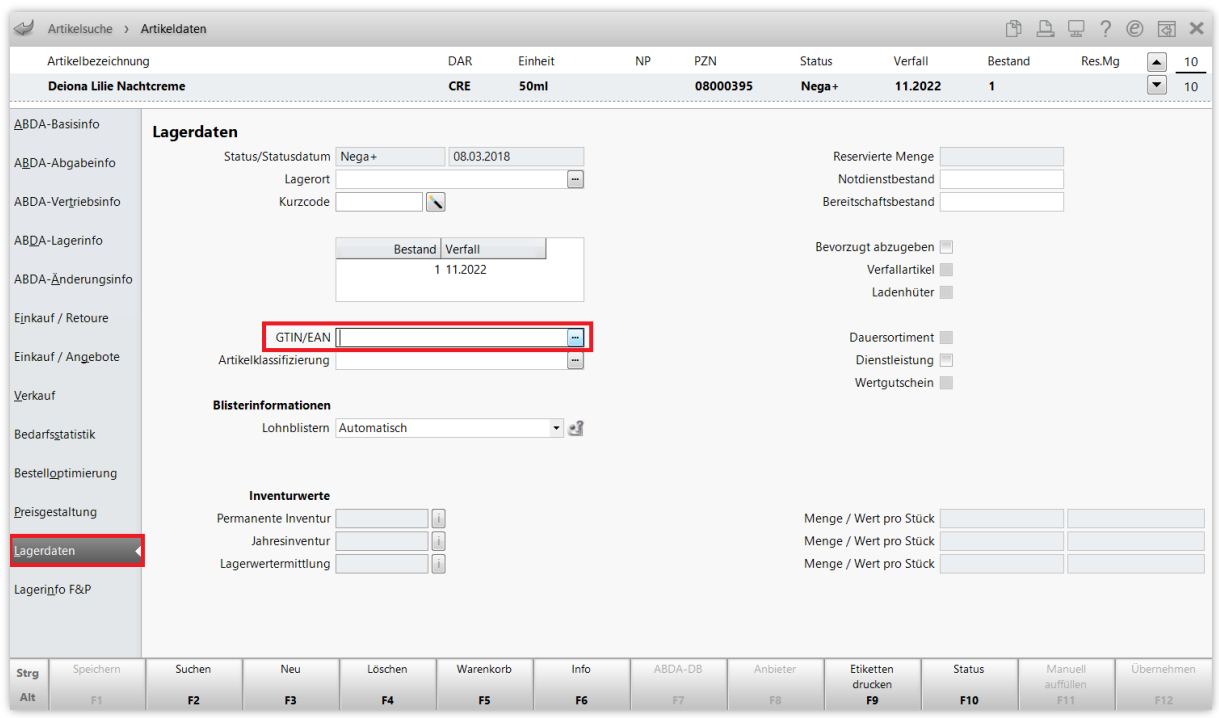

Es öffnet sich das Fenster **Eigene GTIN/EAN zuordnen**. Klicken Sie in die erste leere Zeile. Nun können Sie die EAN- oder GTIN-Nummer, die auf dem Produkt angegeben ist, von Hand eintippen – oder ganz einfach direkt den dazugehörigen Barcode abscannen.

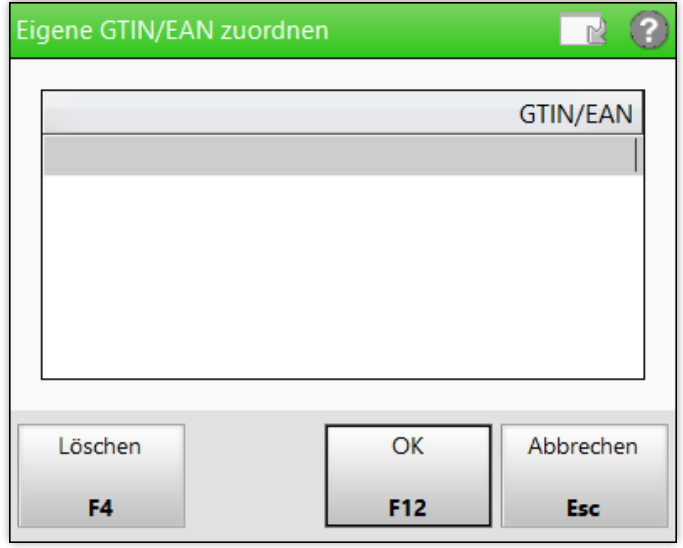

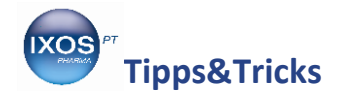

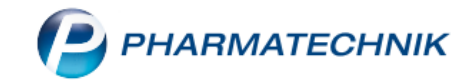

Die mit dem Scanner erfasste (oder eingetippte) Nummer erscheint nun in der ersten Zeile.

In der nächsten Zeile "Neuer Eintrag" lässt sich bei Bedarf eine weitere Artikelnummer erfassen. Auch das Löschen eines falsch zugeordneten GTIN/EAN-Codes ist möglich, dazu markieren Sie die betreffende Nummer und wählen **Löschen – F4**.

Wenn die gewünschte Nummer korrekt eingeben wurde, bestätigen Sie mit **OK – F12**.

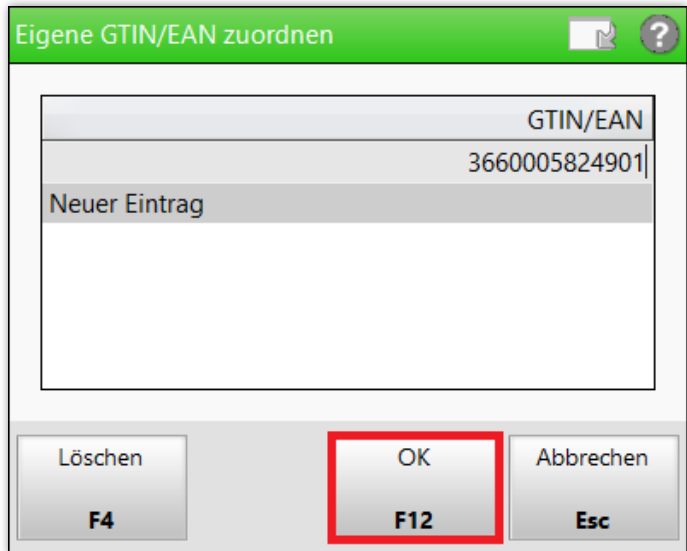

Die Artikelnummer ist nun im Feld **GTIN/EAN** auf der Seite **Lagerdaten** sichtbar.

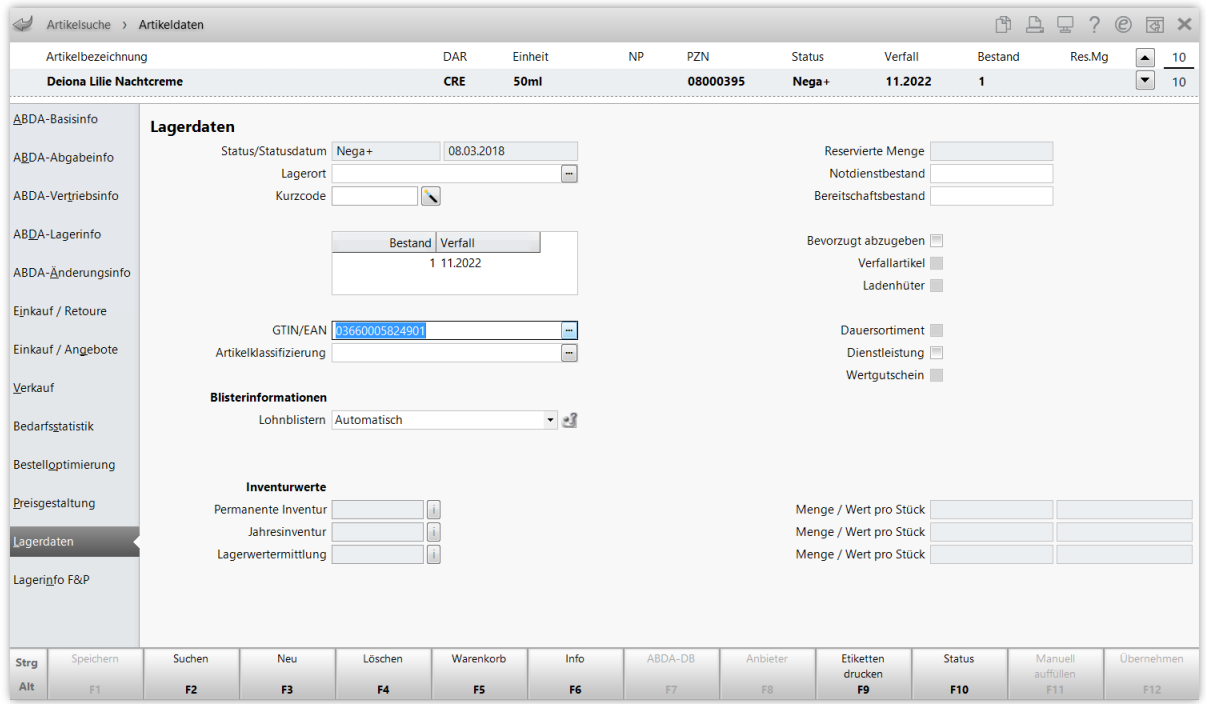

Nun können Sie den Artikel jederzeit problemlos durch Abscannen des GTIN/EAN-Codes an der Kasse erfassen.